# Connectvow Church

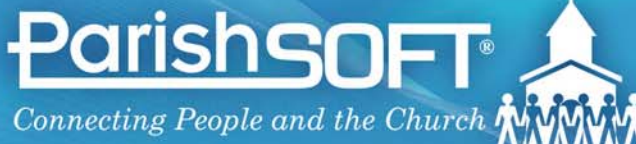

Toll Free 866.930.4774 . www.parishsoft.com

#### **ConnectNow** My Own Church User Guide

for Church Members Pub 113, July 2009 version 1.0 and later

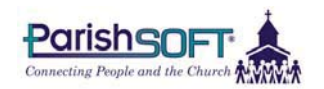

825 Victors Way Suite 200 Ann Arbor, MI 48108-2830

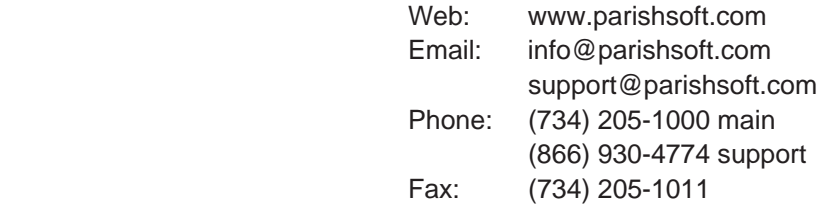

© 2009 ParishSOFT LLC, all rights reserved. ParishSOFT grants licensed users the right to unlimited duplication of this publication for internal use.

# **CONTENTS**

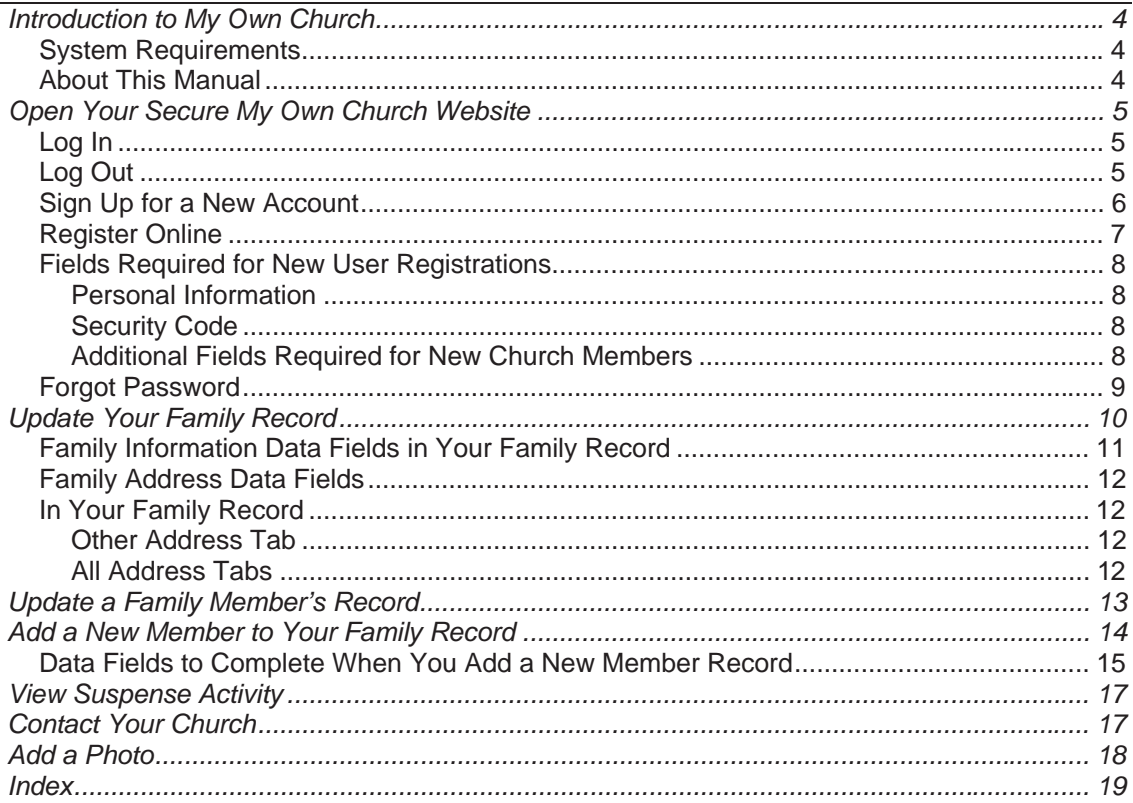

# **Introduction to My Own Church**

ParishSOFT's My Own Church connects you with your church records via the Web.

Use the My Own Church website to register online or update your church records for your family and individual family members. Those changes, once approved by a church staff member, will electronically update your church's database. And you can do it all without paper forms or phone calls to the parish office.

#### **System Requirements**

My Own Church is available on the Web 24/7 and requires no special hardware or software. For church administrators and individual member users of the system, all that's needed is an Internet connection and Web browser, including Microsoft<sup>®</sup> Internet Explorer 6.0+, Firefox 2.0+, or Safari 3.1+.

You must allow popups from the My Own Church website and set My Own Church as a trusted site in your system security programs that would otherwise block access to the site (e.g., Norton, McAfee, Google toolbar).

#### **About This Manual**

This guide documents the features and functionality of the My Own Church application using simple, task-based examples to illustrate how to use the options available from your church's website.

The examples shown in this document use demonstration data and do not represent the actual records of any family or member.

# **Open Your Secure My Own Church Website**

The My Own Church website is available from any Web browser.

- 1. Link from your church's main website, or open your Web browser application (e.g., Microsoft Internet Explorer, Mozilla Firefox, etc.) and enter the address into the Address line.
- 2. Add the website to your list of frequently visited sites. Firefox users can click **Bookmarks > Bookmark this Page**; Internet Explorer users can click **Favorites > Add to Favorites**.

## **Log In**

If you already have a login to My Own Church, enter your **User Name** and casesensitive **Password**, and click the **Login** button.

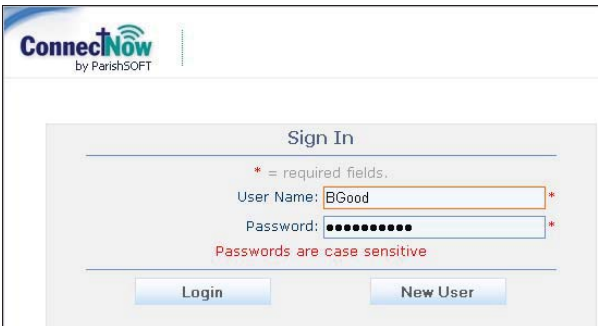

If you do not have a login, *Sign Up for a New Account* using the procedure on the next page.

## **Log Out**

Click **LOGOUT** in the upper-right corner of your screen.

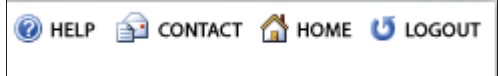

#### **Sign Up for a New Account**

Individual church members without an existing login must register for a User Name and Password to access the My Own Church website.

- 1. Click the **New User** button.
- 2. Complete the fields on the *New User Registration Form*. Required fields are marked with a red asterisk \*.
- 3. Read the Terms & Conditions and check the **I Agree** box. To display the Terms & Conditions, click on the red text: **I Agree to the Terms & Conditions**.
- difficult to read, click the red . text: **Try a different code** 4. For security purposes, each new account application requires entry of a unique code shown on your screen. If the code displayed is
- 5. Click **Register** to submit your information to the system.

If you are already a registered member of your church, you will registration request. The system will receive an email containing your User Name and Password once a church administrator accepts your check to see if your church already has a record for you in its database.

If you are registering with your church for the first time, the system information—see the following page will ask you for some additional for instructions.

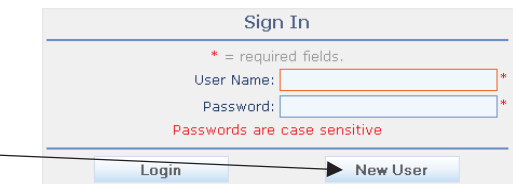

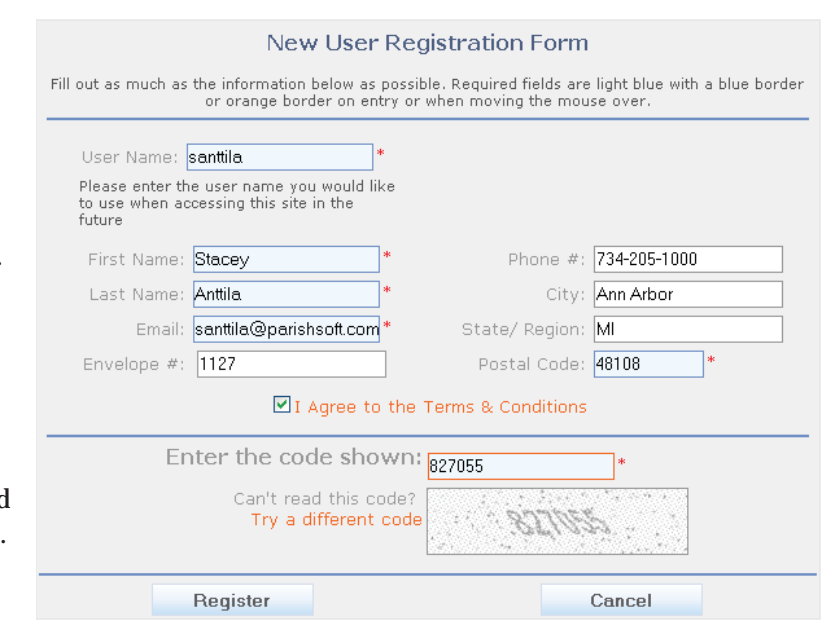

## **Register Online**

If you are not already registered as a member with your church, the system will ask you for some additional information. Required fields are marked with a red asterisk \*.

- 1. Select the **Organization or Church**.
- 2. Enter a street address in **Address Line 1**.
- 3. Click **Register**.

Once you click **Register**, your registration will be submitted to your church administrator for review.

After the church staff member accepts your registration, you will receive an email containing your User Name and Password.

Use your new User Name and Password to log into My Own Church and add the additional members of your family (see page 14 for instructions on adding or updating family member information).

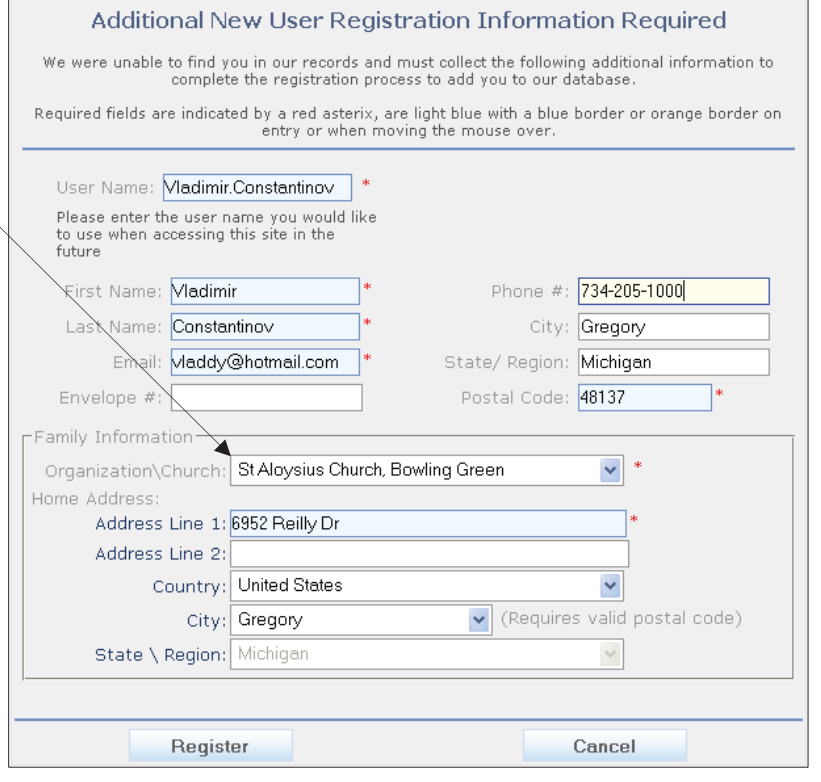

#### **Fields Required for New User Registrations**

#### **Personal Information**

#### **User Name\***

Required. The User Name is part of your secure login and will be required to access the My Own Church website in the future.

## **First Name\*** and **Last Name\***

Required.

#### **Email\***

Required. Enter your complete email address. Once your registration request is approved, the system will send your User Name and a temporary Password to the email address that you provide. The My Own Church system restricts users to one account per email address. Multiple accounts with the same email address are not permitted.

#### **Envelope #**

Enter the envelope number assigned by your church.

#### **Phone #, City, State/Region**

Recommended but not required.

#### **Postal Code\***

Required. Enter your ZIP Code or postal code.

#### **Security Code**

#### **Enter the code shown\***

Required. A unique code will display in the graphic box at the bottom of your screen. Enter this code into the field provided.

The security code is required for each new account application and serves to protect your church's website and ensure that only legitimate registration requests are submitted through the system. If the code

displayed is difficult to read, click the red text: **Try a different code**.

#### **Additional Fields Required for New Church Members**

New family registrations will also require selection of an **Organization or Church** and a valid address in **Address Line 1**.

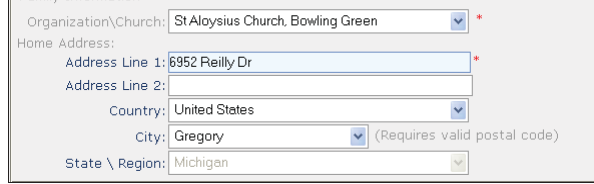

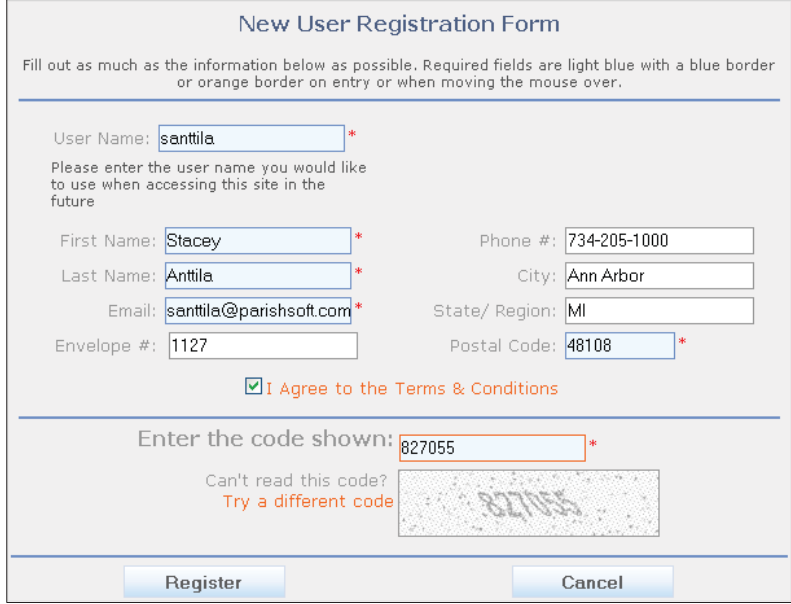

## **Forgot Password**

If you forget your Password, compl the following step receive a new, temporary Passw

> 1. Click the **your Passwo Click H** link.

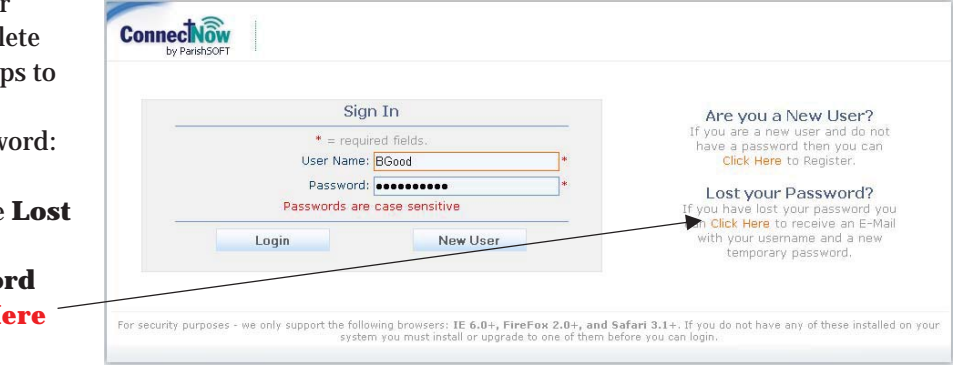

2. Complete the form fields on the *Reset Password* screen. Required fields are marked with a red asterisk \* and include **First Name**, **Last Name**, **Email Address**, and **Postal Code**.

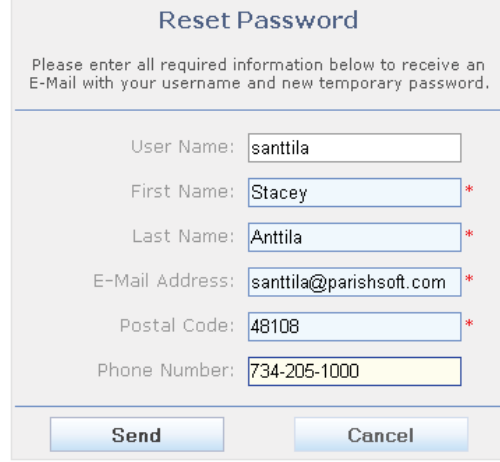

#### 3. Click **Send**.

Once the system validates your request, an email containing a reminder of your User Name and a new, temporary Password will be sent to the address in your profile. The system will require that you change your password upon login.

Passwords must be at least 6 characters in length, and at least 2 characters must be numbers.

# **Update Your Family Record**

1. Click **My Family**. Your *Family Detail* screen will open.

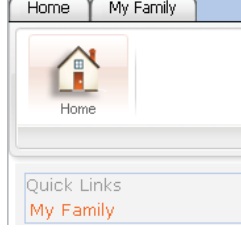

- 2. Click **Edit**. Two edit links are available. The first opens the basic Family Information, and the second opens the Family Addresses. For descriptions of the fields available in these areas, please see *Family Information Data Fields in Your* Family Record on page 12.
- 3. Update the record as needed and click **Save**.

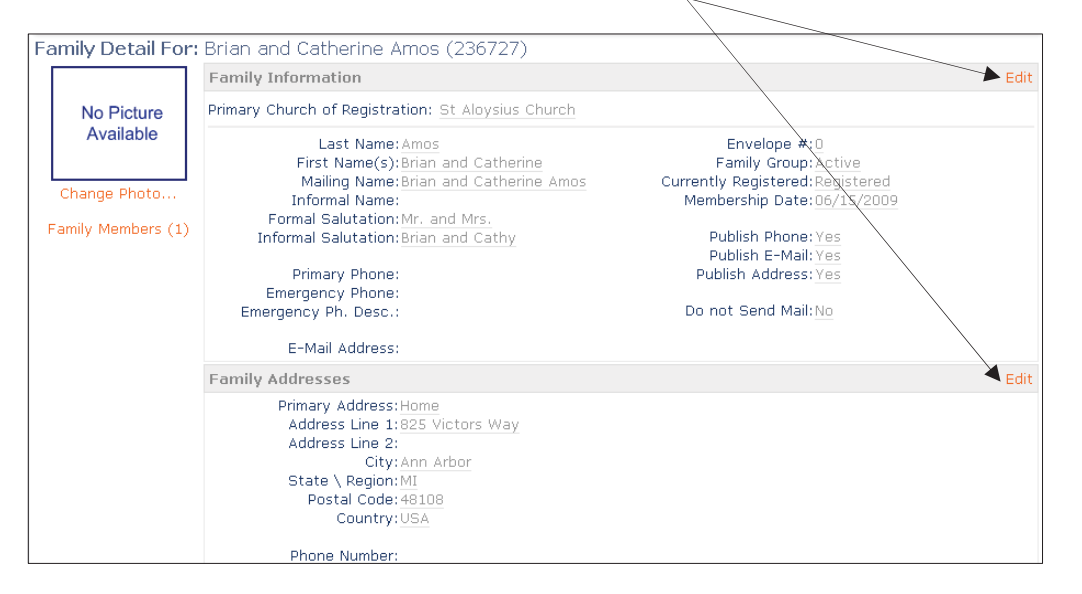

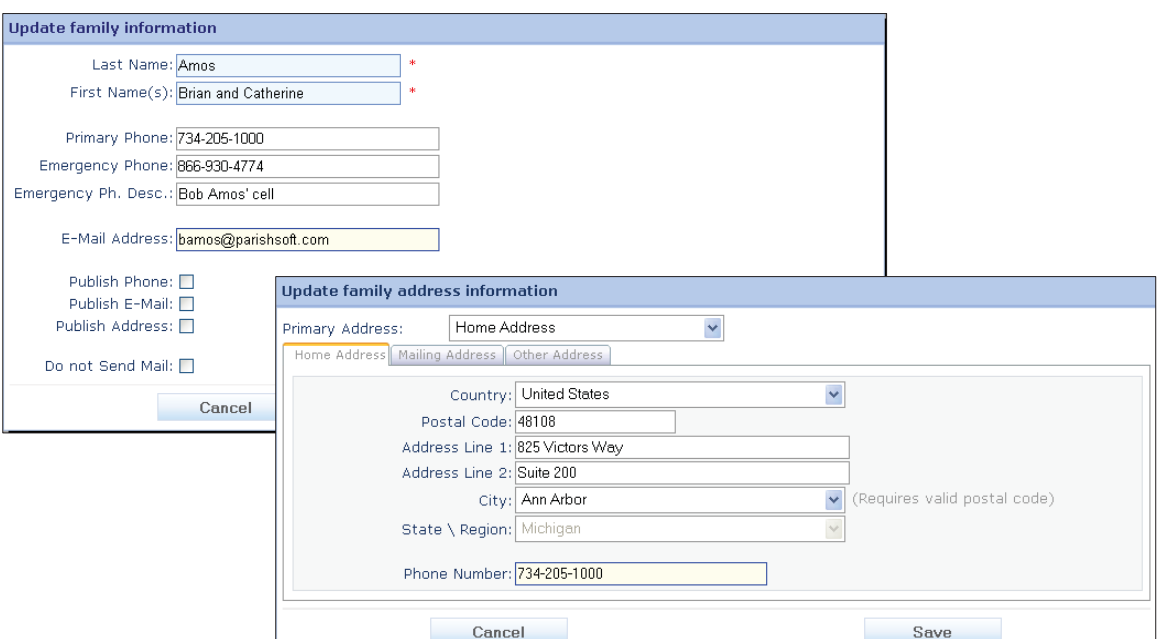

## **Family Information Data Fields in Your Family Record**

#### **Last Name\***

Required. Last name for the family record.

#### **First Name(s)\***

Required. First Names of the primary adult(s) in the household. If your family comprises a husband and wife, enter both names (e.g., Brian and Catherine), separated by the word "and."

#### **Primary Phone**

Main family phone number.

#### **Emergency Phone**

Primary emergency phone number for your family.

#### **Emergency Ph. Desc.**

Description of emergency phone number (e.g., Son Bill's cell).

#### **Email Address**

Email address of the initial adult family member who is designated head, husband, or wife.

#### **Publish Phone**, **Publish E-Mail**, and **Publish Address**

Uncheck these boxes if you wish to keep your phone, email or address unlisted in church publications.

#### **Do Not Send Mail**

Check this box if you do not wish to receive mail from your church (or other organization in which you are registered).

#### *Church-Only Fields*

Some fields that display on your main family information are not available for editing these fields are maintained by your church.

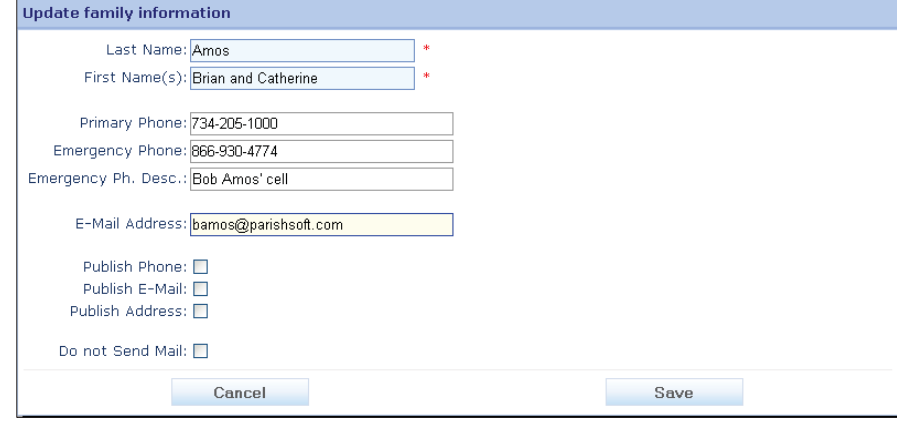

## **Family Address Data Fields In Your Family Record**

#### **Primary Address**

Your church record can store up to three Address Types: Home, Mailing, and Other. You can designate which address your church should use as the Primary Address for mailings and statements.

- Home Address—family residence address
- Mailing Address—post office box or alternate mailing location
- Other Address—second home. temporary move, or snowbird address (i.e., for those who spend the winter in warmer climates).

#### **Other Address Tab**

The **From** and **To** fields let you schedule a timeframe when you wish to be contacted at your "other" address. This lets you keep informed of church events even while you're away from home. Enter **From** and **To** dates in mm-dd format.

#### **All Address Tabs**

Each of the address tabs provides fields so that you can enter your **Country**, **Postal Code**, **Address Lines 1** and **2**, and **Phone Number**. The **City** and **State/Region** field will populate automatically once you enter a ZIP Code or Postal Code. If multiple city names are available for a given postal code, you can select the correct place from the **City** lookup table.

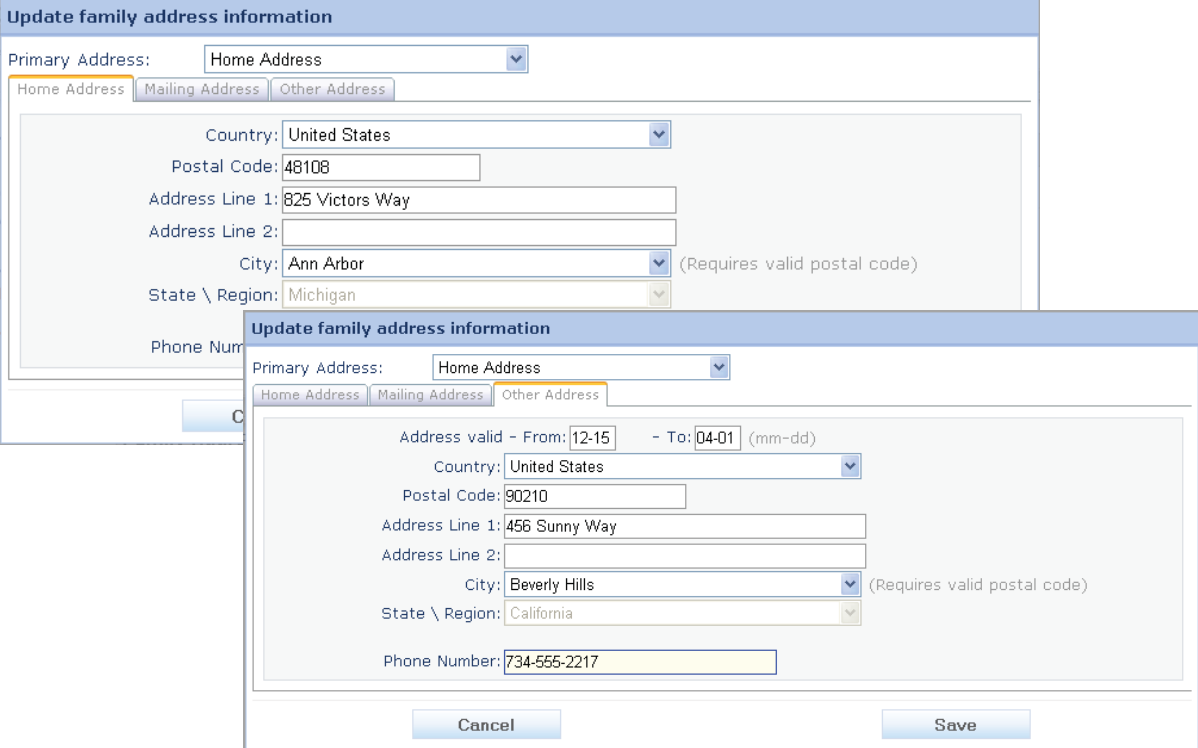

# **Update a Family Member's Record**

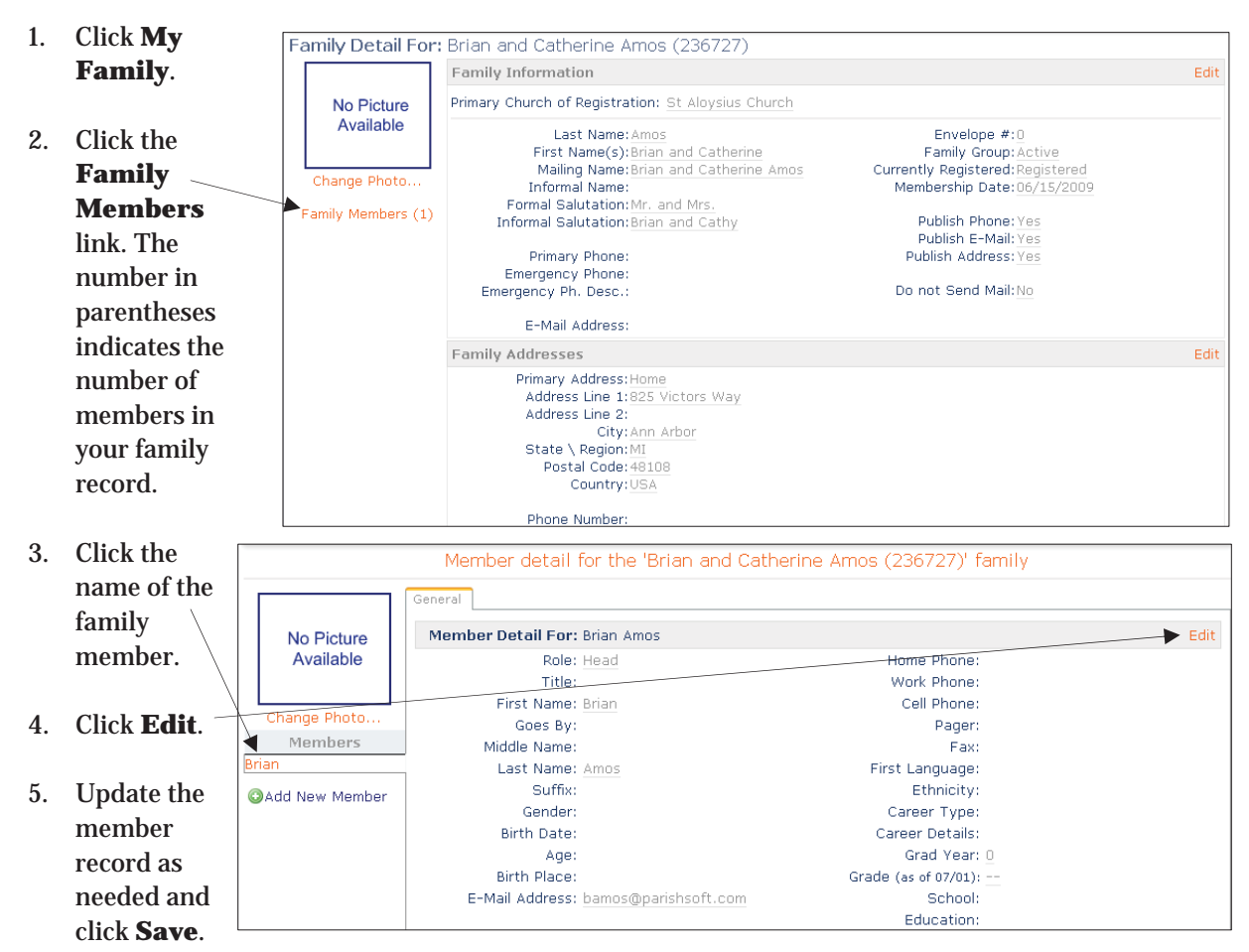

For information about the fields available on the *Member Details* screen, please see page 15.

6. To return to the family information from any member record, click on the link in red at the top of the screen. For example, in the example shown above, clicking **Member detail for the 'Brian and Catherine Amos (236727)' family** returns you to the Amos family record.

# **Add a New Member to Your Family Record**

1. Click **My** Family Detail For: Brian and Catherine Amos (236727) **Family**. Family Information Edit Primary Church of Registration: St Aloysius Church No Picture Available Last Name: Amos 2. Click the Envelope #:0 First Name(s): Brian and Catherine Family Group: Active **Family** Mailing Name: Brian and Catherine Amos<br>Informal Name: Currently Registered: Registered<br>Membership Date: 06/15/2009 Change Photo. **Members** Formal Salutation: Mr. and Mrs Family Members (1) Publish Phone: Yes Informal Salutation: Brian and Cat link. 3. Click **Add New**  Member detail for the 'Brian and Catherine Amos (236727)' family **Member**. Seneral No Picture Member Detail For: Brian Amos Edit Available Role: Head Home Phone: 4. Enter the family Title: Work Phone: member's First Name: Brian Cell Phone: Change Photo Goes By: Pager: information— Members Middle Name: Fax: Last Name: Amos First Language: fields marked Add New Member Suffix: Ethnicity: with a red Gender: Career Type: asterisk are required—and click the eneral **Save** button to add the Member Detail For: Adding New Member... record to your Role: Wife Home Phone: 734-205-1000  $\blacktriangledown$ database. Work Phone: 734-555-9876 × Title: Cell Phone: 735-555-8459 First Name: Catherine For information about the Pager: Goes By: Kate fields available on the *Member*  Fax: Middle Name: Jane *Detail* screen, please see First Language: English × Last Name: Amos page 15.Ethnicity: Caucasian  $\ddot{\phantom{0}}$ Suffix: × Career Type: Cardiologist × Gender: Female  $\checkmark$ Birth Date: 7/6/1971 H Career Details: Age: Grad Year:  $\checkmark$ Birth Place: Chelsea, MI 48118 البنيا Grade E-Mail Address: camos@parishsoft.com School: University of Toledo  $\ddot{\phantom{0}}$ Education: Doctorate  $\ddot{\phantom{0}}$ Cancel Save

## **Data Fields to Complete When You Add a New Member Record**

Each data field on the *Member Detail*  screen's **General** tab is described below in <**Tab**> order. Decision-making guidelines are provided for many of the data fields.

#### **Role**

Designate at least one adult in the family as designated either Head or Husband or Wife. A family may have two adults, both designated heads of family. For members other than head, husband, or wife, determine each member's role by thinking in terms of his or her relationship to the primary adults in the household. For example, a parent who lives with a son and daughter-in-law would be designated Mother or Father. Options include: blank (no title), Adult, Daughter, Father, Foster Daughter, Foster Son, Grandchild, Granddaughter, Grandfather, Grandmother, Grandson, Head, Husband, Legal Guardian, Mother, Son, Step-Daughter, Step-Son, Stepchild, Unknown, or Wife. Church members can edit the Role field only during the initial submission of their registration information. You cannot edit this field once you click the **Save** button.

#### **Title**

Choose any option from the lookup table [e.g., blank (no title), Dr., Sr., etc.].

#### **First Name\***

Required. Member's first name.

#### **Goes by**

Member's nickname (e.g., legal first name is Catherine but member uses Kate).

#### **Last Name\***

Required. Member's last name.

#### **Suffix**

Choose if applicable (e.g., Jr., PhD, Sr).

#### **Gender**

Type <**M**> for male or <**F**> for female.

#### **Birth Date**

Click the **Calendar** icon and select the member's date of birth.

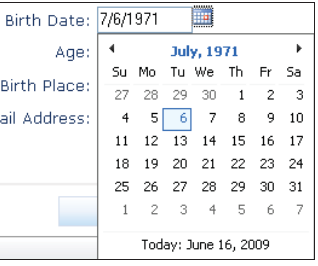

Click the <<**Month, Year**>> header at the top of the calendar to switch to a year block view. Then click the <<**Year**>> to view a 10 year range. Use the forward and back arrows to select a different month, year, or decade.

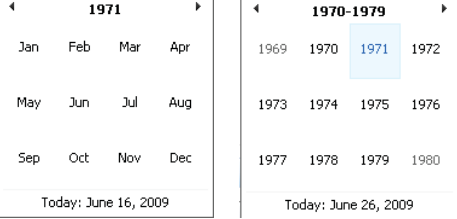

#### **Age**

The member's age is calculated using the Birth Date and cannot be edited.

#### **Birth Place**

To choose the member's birth place, click the lookup button to open the *City Lookup* screen. Enter the city name and press the **Set Filter** button. Select the city name and click the **Select** button.

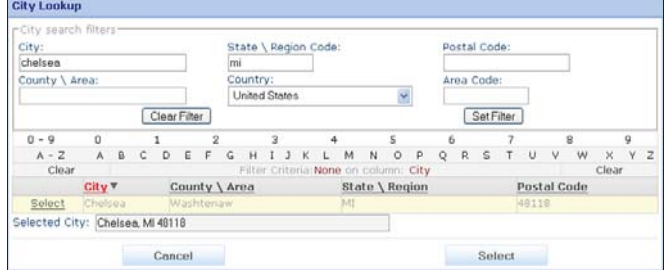

**Email Address** Email address for member.

#### **Home Phone, Work Phone, Cell Phone, Pager, Fax**

Enter the member's phone contact information. **School**

#### **First Language lookup table.**

Type <**E**> for English. Or type the first letter of another language to scroll through the languages available from the alphabetical lookup table.

#### **Career Type**

Member's profession. For children, enter *Student* or leave this field blank.

#### **Career Details**

Type the member's employer or any other pertinent career information.

#### **Grad Year**

The member's high school graduation year calculates based on Birth Date. Edit if needed. If you update a member's date of birth, you will be asked whether you wish to recalculate the grad year when you save.

# Click **Yes**.

Grad year already has a value. Would you like to re-calculate grad year<br>from the new birth date specified?  $\mathbb{N}$ o  $\mathbb{N}$ o  $\mathbb{N}$ **Solution Service Service Service Service** Service Service Service Service Service Service Service Service Service

**Grade** (as of mm/yy) The member's grade calculates based on the **Grad Year**. Grade advances to the next grade on the **Grade Change Over** date set by your church's system administrator.

Select the name of the school from the

#### **Education**

Select any option (e.g., Bachelors, High School, Masters) from the lookup.

#### 16

# **View Suspense Activity**

In the event that a church administrator denies a change that you submit, your change request will be saved under "**Suspense Activity**," which is available from the home page.

To view the detail of any denied change, click on the **View Activity** link.

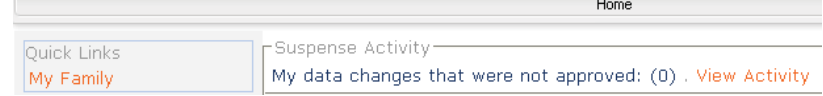

Contact the church office by phone or by email using the **Contact Us** link.

# **Contact Your Church**

To email your church with a question, click **CONTACT** in the upper-right corner of your screen.

**O** HELP **B** CONTACT **C** HOME **U** LOGOUT

# **Add a Photo**

You may add a family photo, as well as individual member photos for each person within your family.

Photos that you post will go into "suspense" mode and will be displayed on the My Own Church website once an administrator within your church has approved the change.

Photos should be no more than .5 MB and will be displayed in the system at 130x110 pixels.

## following message: **File successfully selected for upload**.

5. Click **Save** to display the file in the selected family or member record.

The same procedure can be used to change a photo.

To add a photo, complete the following

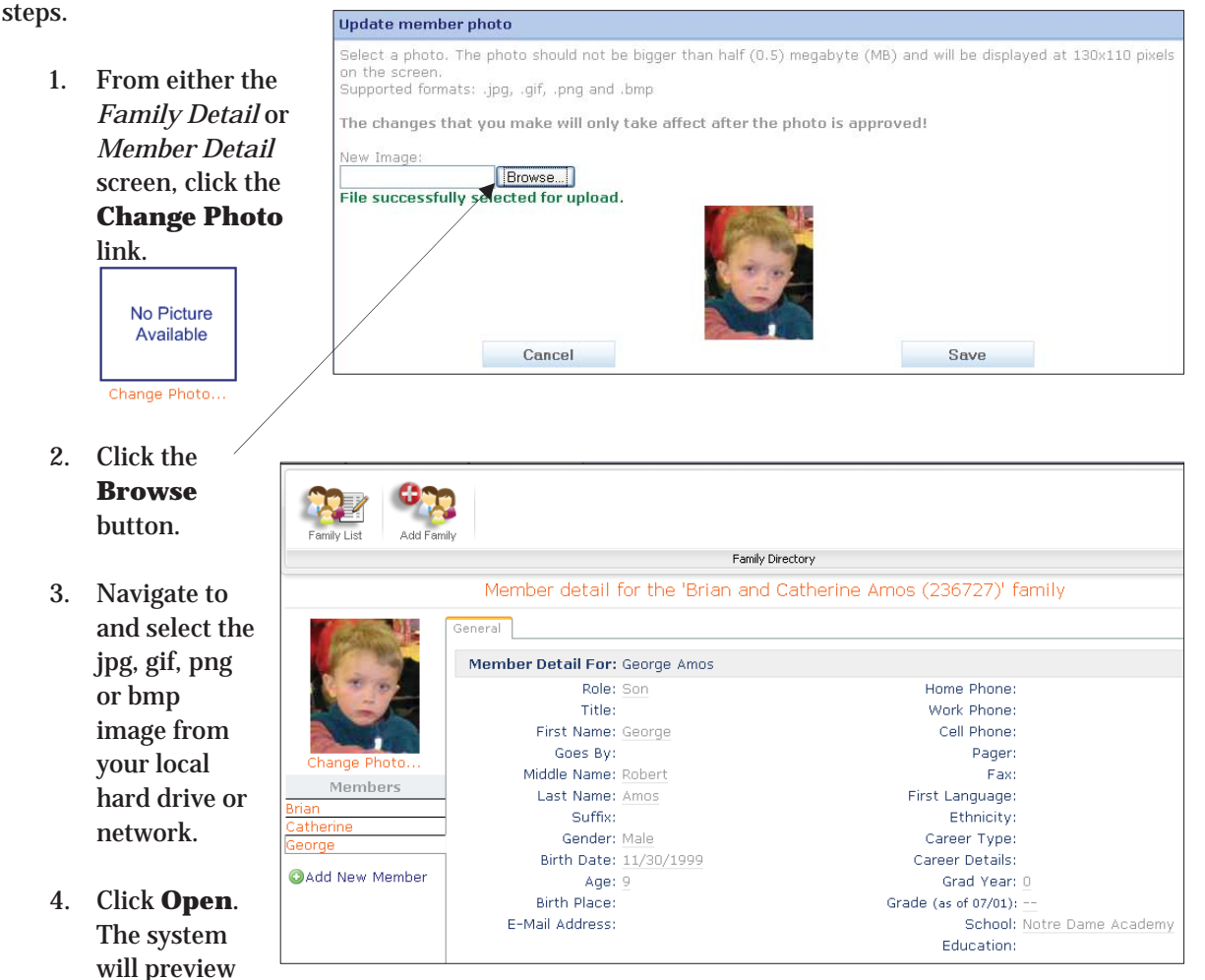

your photo on the *Update member photo* screen and display the

# **Index**

Account create new, 6 log in, 5 log out, 5 required fields, 8 Add new family member record, 14 photo, 18 Address information user account, 8 Age, 15 Birth Date, 15 Birth Place, 15 Bookmark a website, 5 Career Details, 16 Career type, 16 Contact information, 16 Contact your church, 17 Degree as suffix on member name, 15 Do Not Send Mail, 11 Education level, 16 Email address user account, 8 Email Address of church, 17 of member, 16 Email Address, 11 Emergency Phone, 11 description, 11 Envelope #, 8 Family add photo, 18 Family record return from member record, 13 update, 10 Favorites list, 5 Firefox, 4 First language, 16 First Name of family member, 15 First Name(s), 11 Formal Salutation, 11 Gender, 15 Goes by, 15 Grad year, 16 Grade, 16 Home address, 12 Informal Salutation, 11 Internet Explorer, 4 Introduction, 4 Language, 16

Last Name, 11 Last Name, 15 Log in, 5 sign up for new account, 6 Log out, 5 Mailing address, 12 Mailing list removal, 11 Member add photo, 18 Member record add new, 14 return to family details, 13 update, 13 view, 13 **MyOwnChurch** view website, 5 Name formal salutation, 11 informal salutation, 11 New member data field descriptions, 15 New Registrations, 7 New User Registration Form, 6 Nickname, 15 Online registration, 7 Open website, 5 Other address, 12 Password, 5 request reminder, 9 requirements, 9 Phone number of account holder, 8 Photo, 18 Postal Code of account holder, 8 Primary address, 12 Primary Phone, 11 Publish phone, email, address, 11 **Registration** new family, 7 Role, 15 Safari, 4 **Salutation** formal, 11 School, 16 Security Code, 8 **Suffix** on member name, 15 Suspense activity, 17 System requirements, 4 Terms & Conditions, 6 Title, 15

**Titles** courtesy, Mr., Mrs, etc., 15 suffixes, Jr., MD, Sr, II, etc., 15 Unlisted phone, email, or address, 11 Update

family record, 10 member record, 13 User Name, 5, 8 Web browser compatibility, 4

# 20